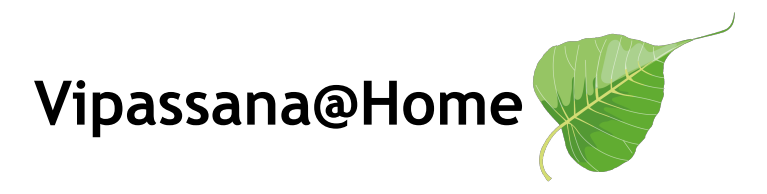

Anleitung zur Änderung Deines Zoom-Namens/Profil-Fotos:

• am **Computer**:

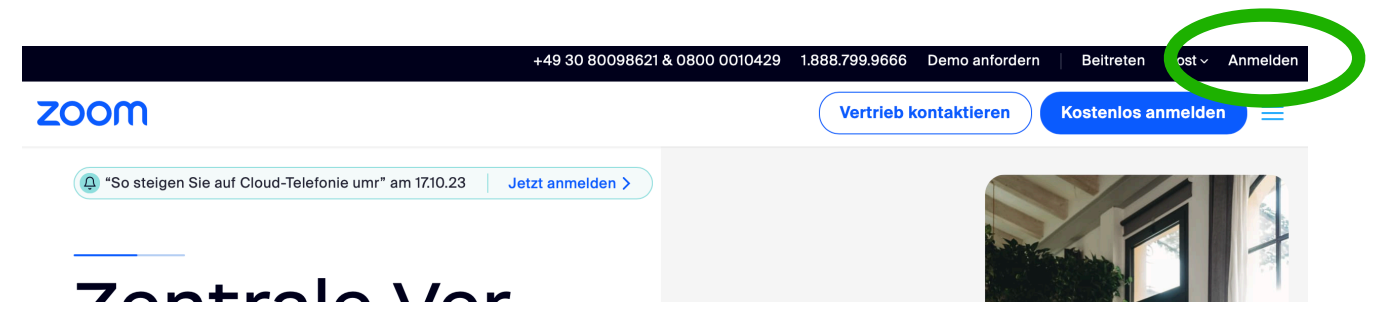

1. Gehe auf <https://zoom.us/> und melde Dich an:

Klicke oben rechts auf das Profil-Symbol und anschließend auf

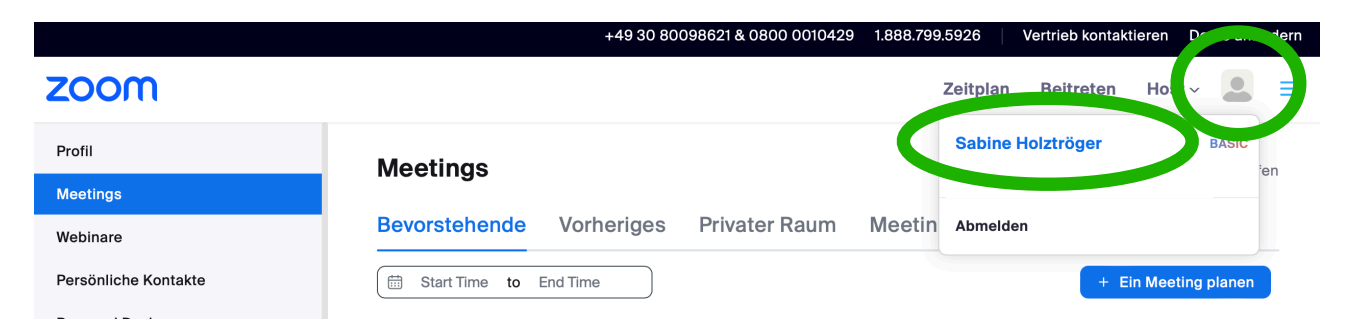

Deinen Namen: 2. Klicke auf das Bild um ein Foto von Deinem Computer auszuwählen:

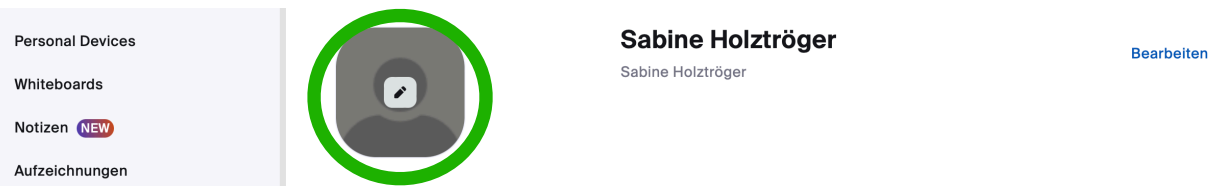

3. Klicke auf Bearbeiten um Deinen Anzeigenamen zu ändern:

**Personal Devices** Whiteboards Notizen NEW Aufzeichnunger

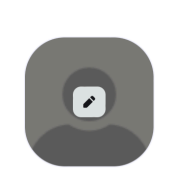

Sabine Holztröger Sabine Holztröger

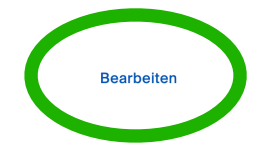

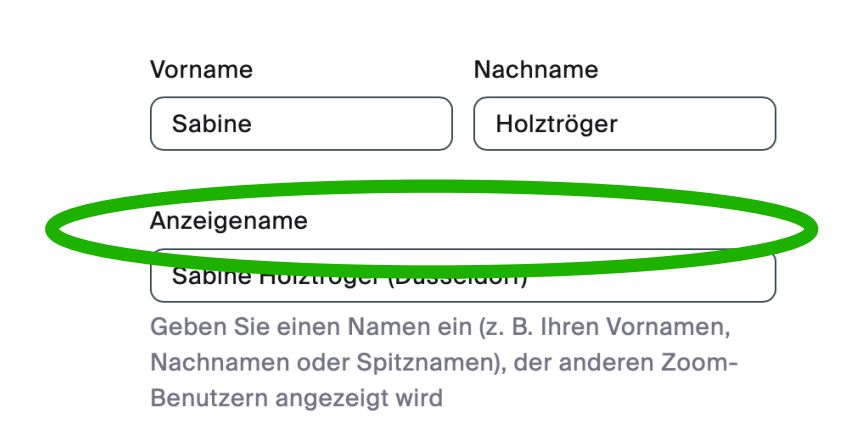

## • auf dem **Mobiltelefon** oder **Tablet**:

- 1. Öffne die Zoom App und klicke auf "Mehr"
- 2. Klicke auf Deinen Namen:

3. Ändere den Anzeigenamen und das Profil-Foto, indem Du dahinter auf den Pfeil klickst:

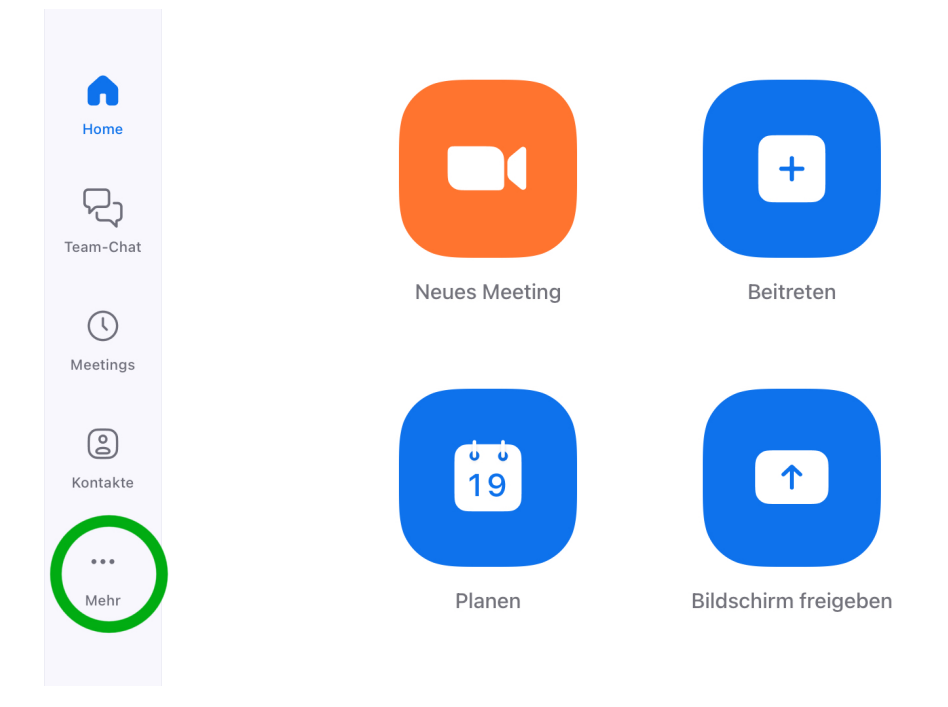

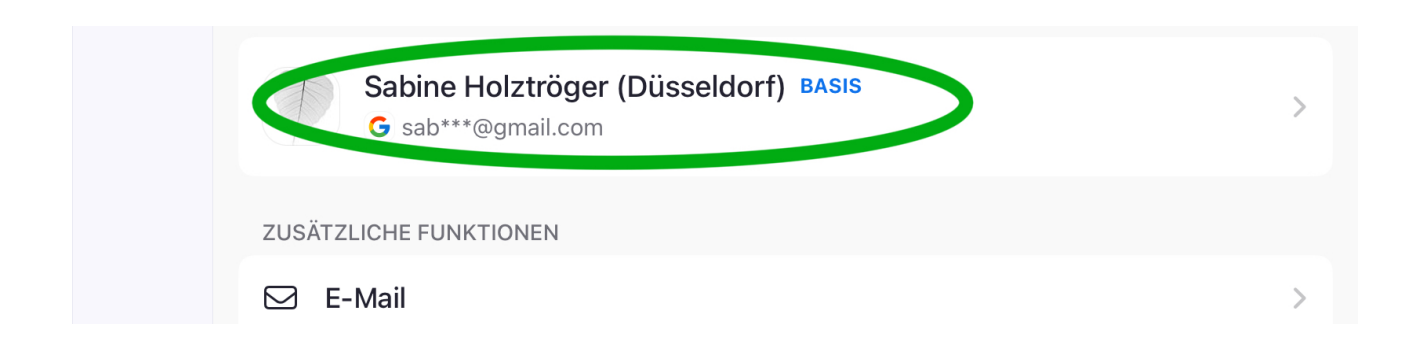

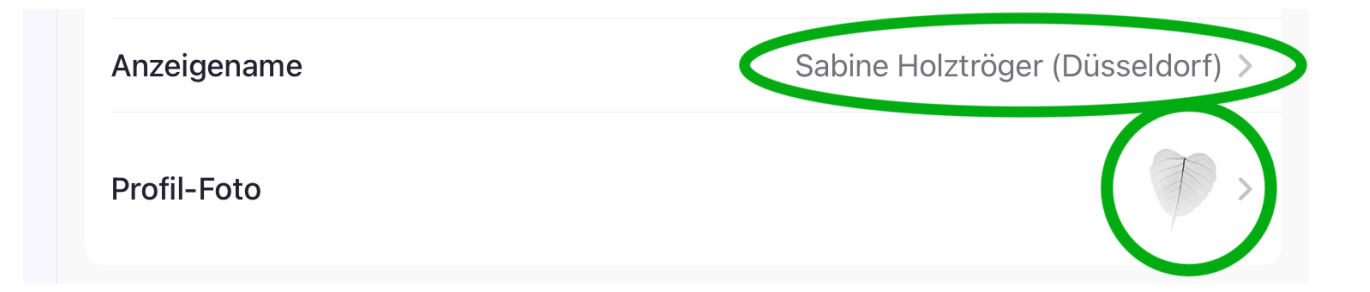